# **Benefits:** Navigate Open Enrollment for Desktop **Employee**

# OPEN ENROLLMENT STEPS

Once a year, open enrollment allows you to update your benefit elections. During this period, you will receive a task in your Inbox. Based on your organization's configuration, approvals may be necessary to complete this task. Review this job aid for steps on completing your open enrollment.

# SELECT YOUR BENEFITS

From your Home page:

- **1.** Click the **Inbox**  $\mathbf{\Xi}$  icon.
- **2.** Click the **Open Enrollment Change** task.
- **3.** Click **Let's Get Started**.
- **4.** Click **Manage** to update your medical elections. Click **Enroll** if you are not currently enrolled in a plan.

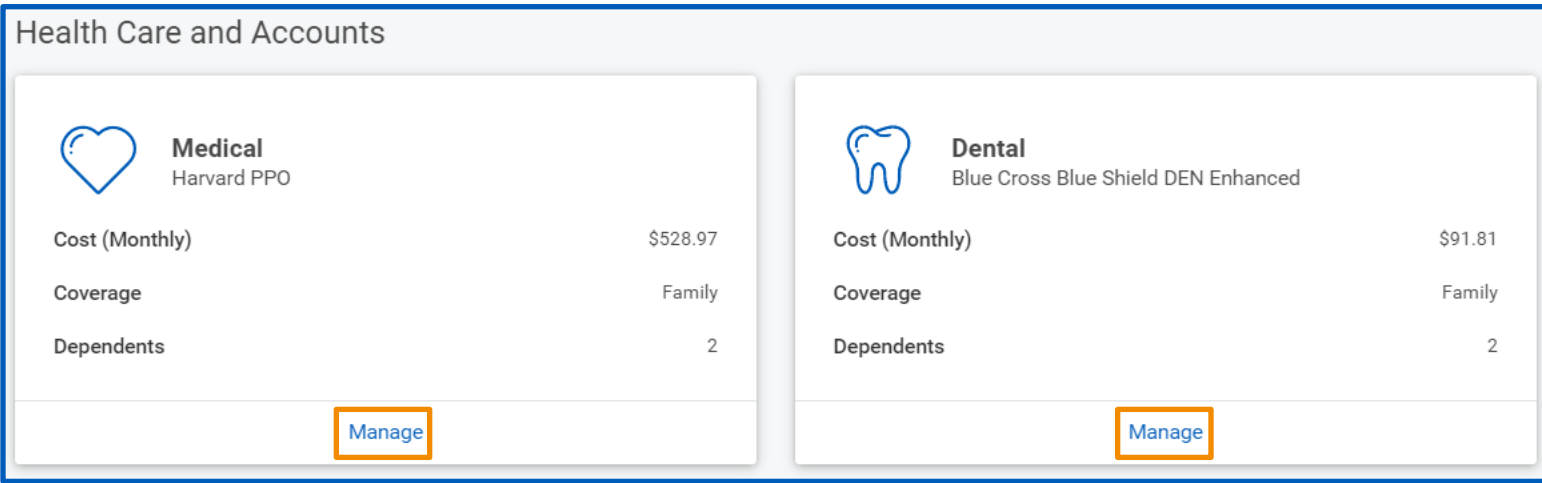

- **5.** Choose **Select** or **Waive** for each Medical election. Your current elections default.
- **6.** Modify your coverage, if needed.
- **7.** Click **Confirm and Continue.**

## ADD DEPENDENTS

If you select or modify a benefit plan during open enrollment, you can also add dependents.

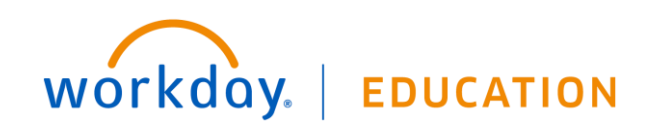

After clicking **Confirm and Continue** in the previous step:

**1.** If a dependent already exists, they are selected automatically.

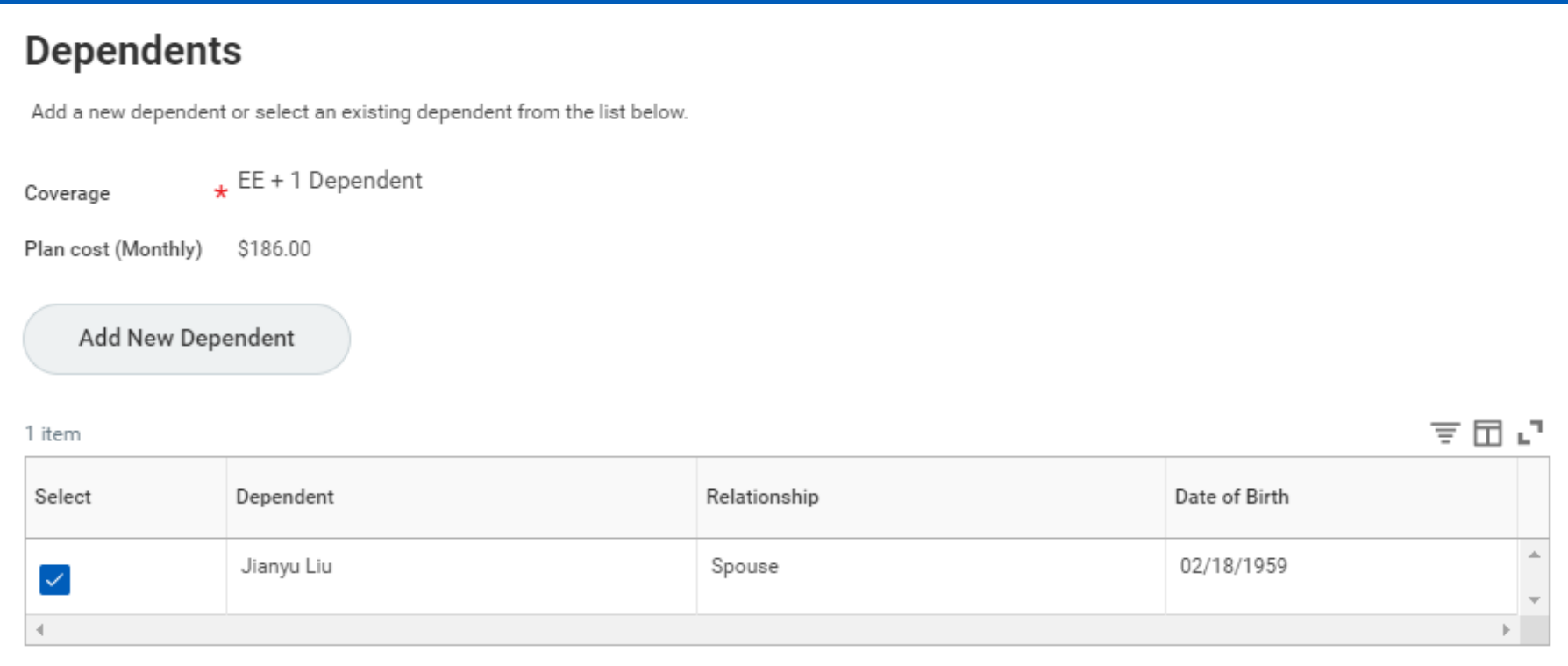

**2.** Click the **Add New Dependent** button to add a new dependent. Complete all required information.

## MODIFY DEPENDENTS

From the Dependents section for medical elections:

- **1.** Select the **checkbox** next to the name of your dependents.
- **2.** Click **Save**.

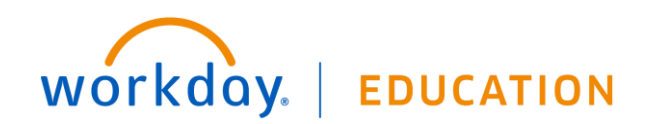

# **Benefits:** Navigate Open Enrollment for Desktop **Employee**

### **Medical - Harvard HMO**

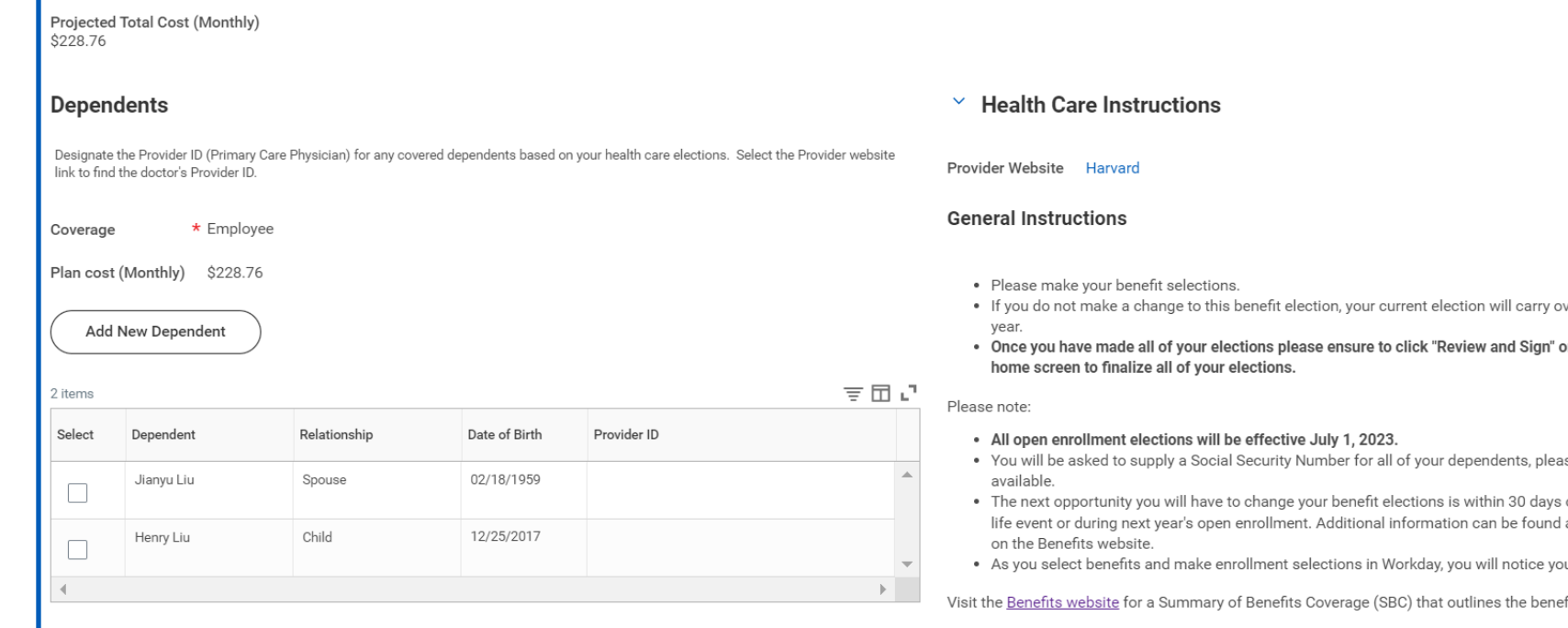

### Your Provider ID

Designate the Provider ID (Primary Care Physician) for yourself based on your health care elections. Select the Provider website link to find your doctor's Provider ID.

- ver through the next plan
- on the Open Enrollment
- se have that information
- of experiencing a qualifying about qualifying life events
- ur monthly total adjusting.

fits coverage.

Use the Add New Dependent to create dependents you wish to cover under your Health plans. You will see the Coverage automatically change based on your selection of Dependents to cover. Some combinations are not supported for Coverage, for example Ex-Spouse and Spouse, or Ex-Spouse and Domestic Partner. Please reselect your Dependents combination if Coverag

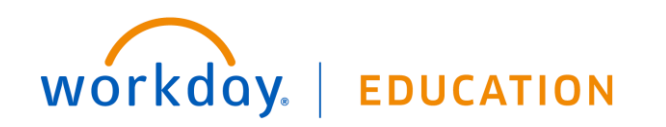

# GO THROUGH EACH BENEFIT ELECTION YOU WANT TO NEWLY ELECT, NEWLY CANCEL OR MODIFY

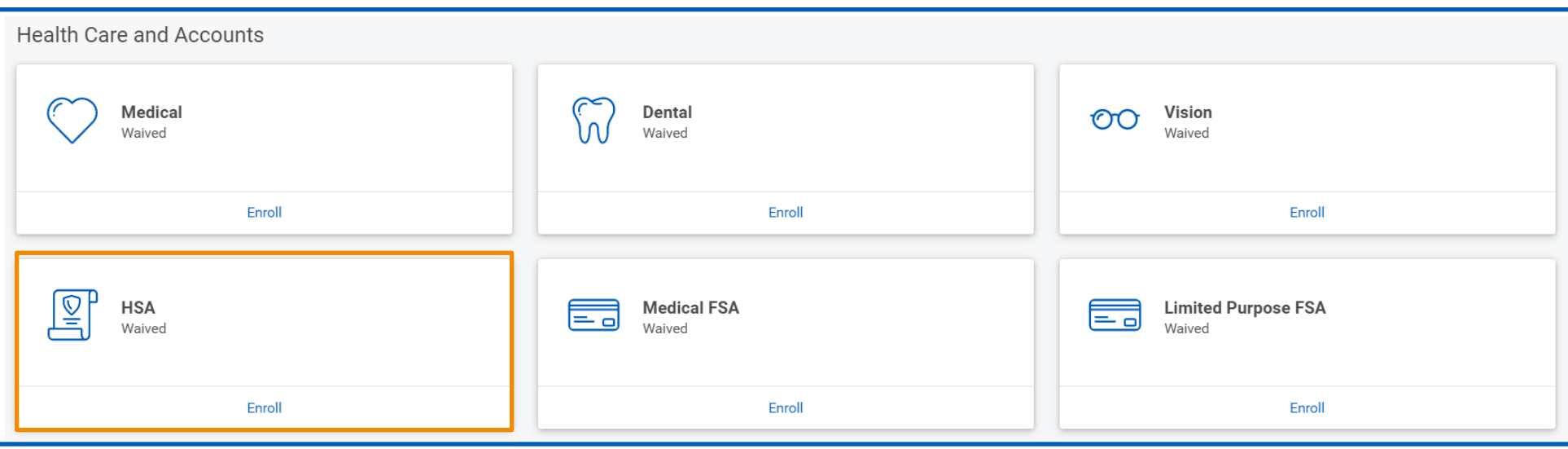

### ENSURE TO DESIGNATE LIFE INSURANCE BENEFICIARIES

If your life insurance plan requires beneficiaries, the option to add primary and secondary beneficiaries will appear. This means that you must designate one or more beneficiaries for each plan.

From the Beneficiaries section:

workday.

- **1.** Click **Manage** in the Group Term Life box
- 2. Click Confirm and Continue and review your beneficiaries on the next screen. If you need to add/change a beneficiary please see below instructions.
- **3.** Click the **Add Row**  $\bigoplus$  icon to add a beneficiary.
- **4.** Click the **prompt** i≡ icon in the Beneficiary field to select from a list of existing beneficiaries. Or, select Add New Beneficiary or Trust to add a new beneficiary. To remove a beneficiary, click the **Remove Row**  $\Theta$  icon next to that beneficiary.
- **5.** Enter the percentage of benefits for each beneficiary in the Percentage column.

**EDUCATION** 

### Your screens and processes may vary from this document. Confidential ©2020 Workday, Inc. 4

# **Benefits:** Navigate Open Enrollment for Desktop **Employee**

**6.** Click **Save**.

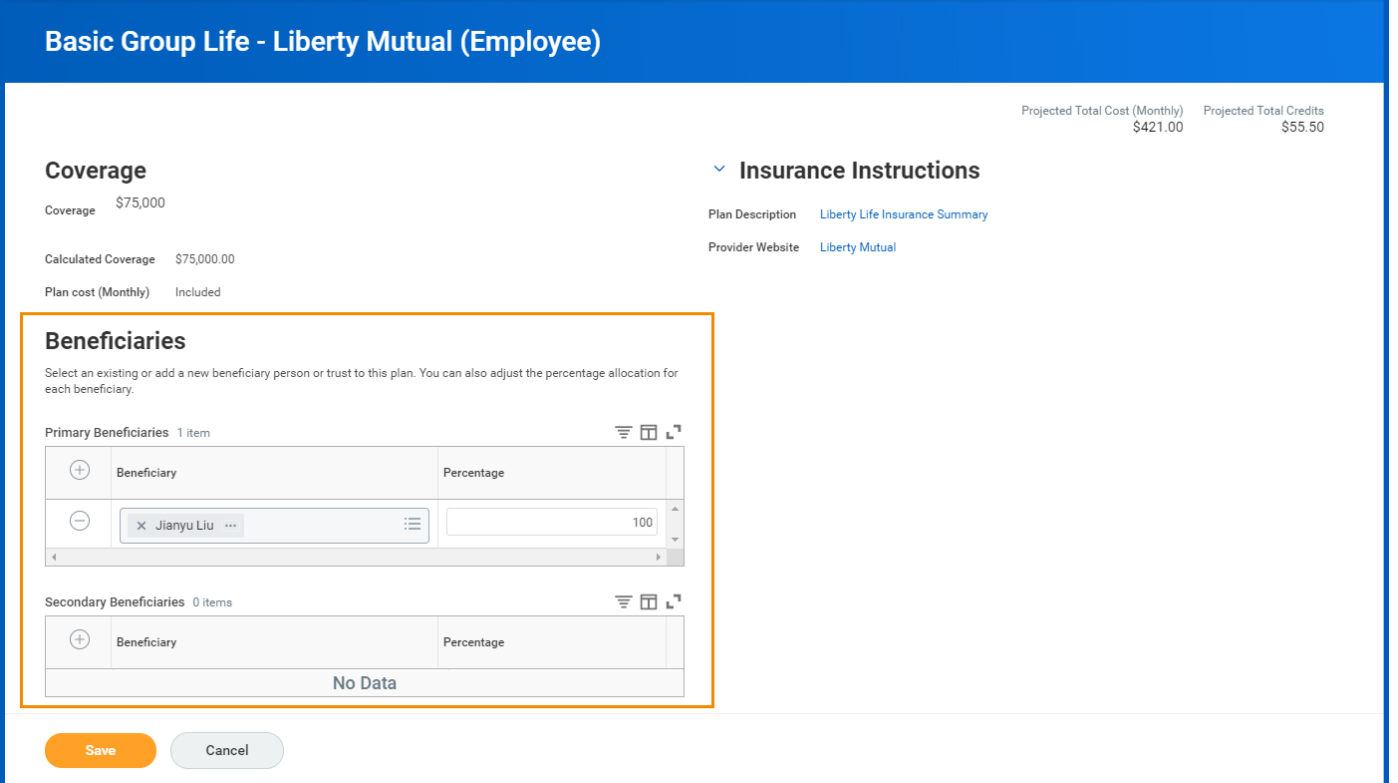

## ADD ADDITIONAL BENEFITS IN THE VOLUNTARY LIFE AND ADD SECTION, SPOUSE LIFE AND/OR CHILD LIFE

These sections are where you can elect optional life coverage at an additional cost.

From the Additional Benefits section:

- **1.** Click **Manage** or **Enroll** for each additional benefit you would like to enroll in.
- **2.** Click **Select or Waive** and then **Confirm and Continue** at bottom of page
- **3.** If new electing coverage or increasing/decreasing coverage, ensure to enter a **Coverage Amount** at the top of the page
- **4.** Review your elections for accuracy and update any Beneficiaries as needed
- **5.** Click **Save**.

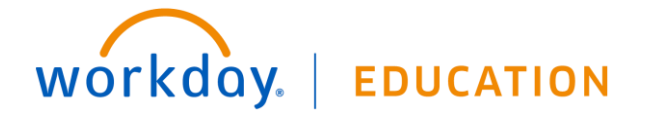

REVIEW BENEFITS LISTED UNDER "ADDITIONAL BENEFITS", THESE ARE SIMMONS SPONSORED BENEFITS. THEN REVIEW ALL YOUR BENEFITS FOR ANY ADDITIONAL CHANGES.

**1.** Click the **Review and Sign** button once completed.

### COMPLETE YOUR ENROLLMENT

**1.** Select the **I Accept** checkbox to confirm your electronic signature, if required.

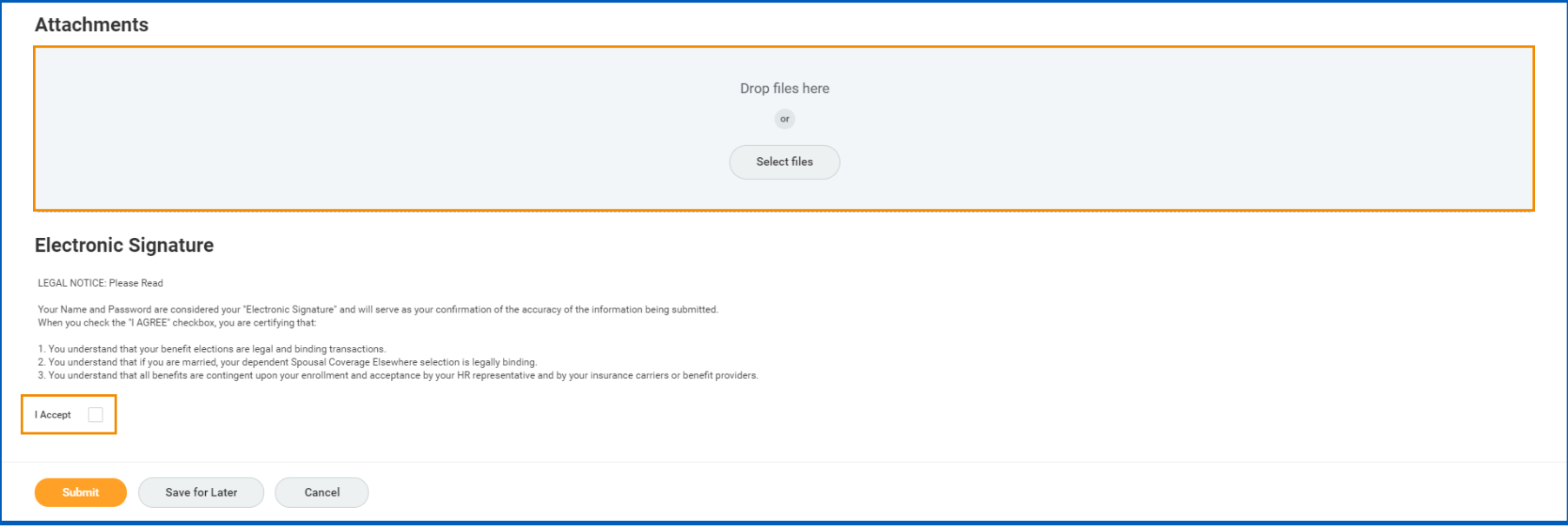

- **2.** Click **Submit**. A confirmation page displays.
- **3.** Click **Done** to complete the task. Optionally, click the **View 2023 Benefits Statement** button to view the benefits statement.
- **4.** Click **Print** to generate a PDF version for your records.

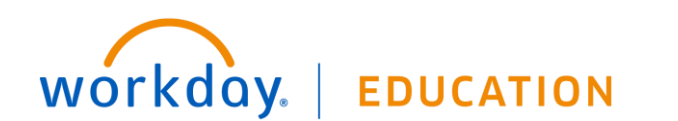